# Druckvorschau

# Hauptseite > Gebühren > Rechnung RVG > Druckvorschau

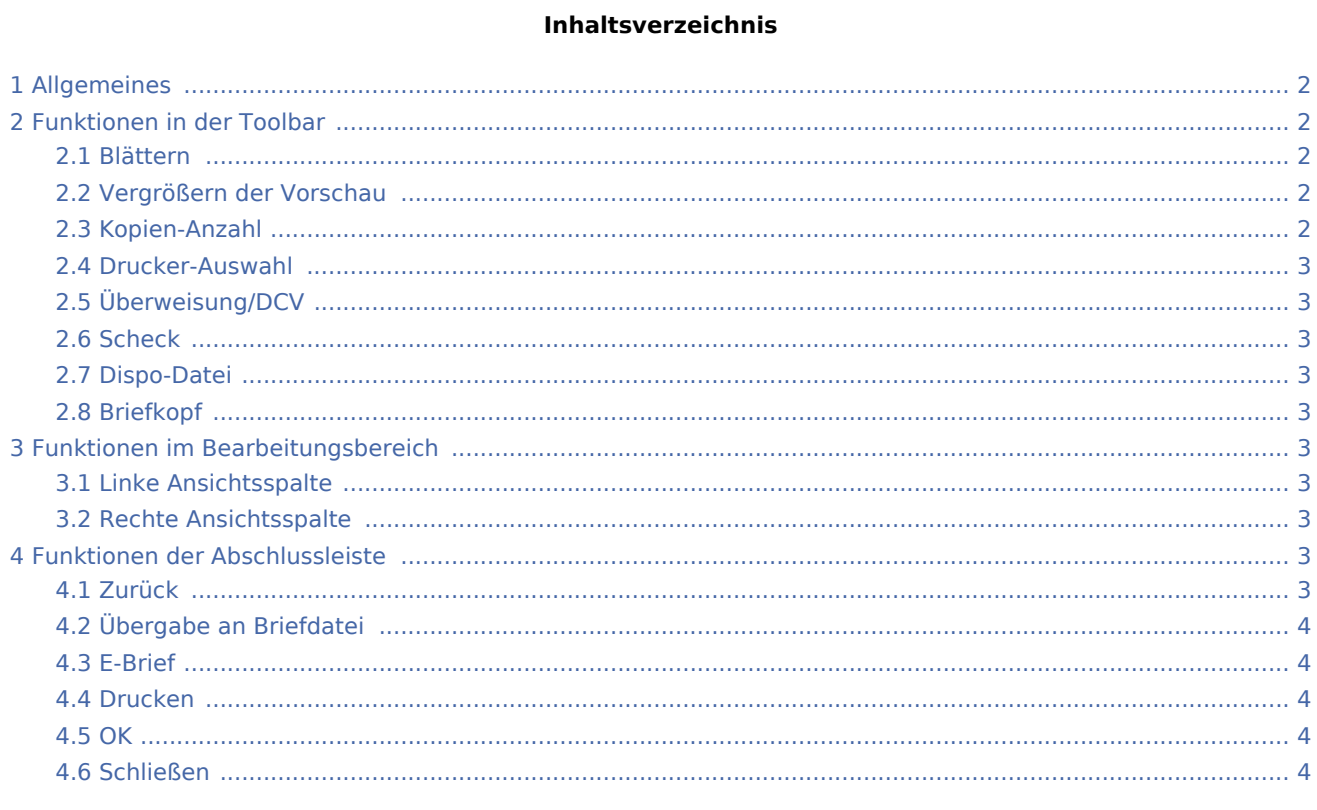

# <span id="page-1-0"></span>Allgemeines

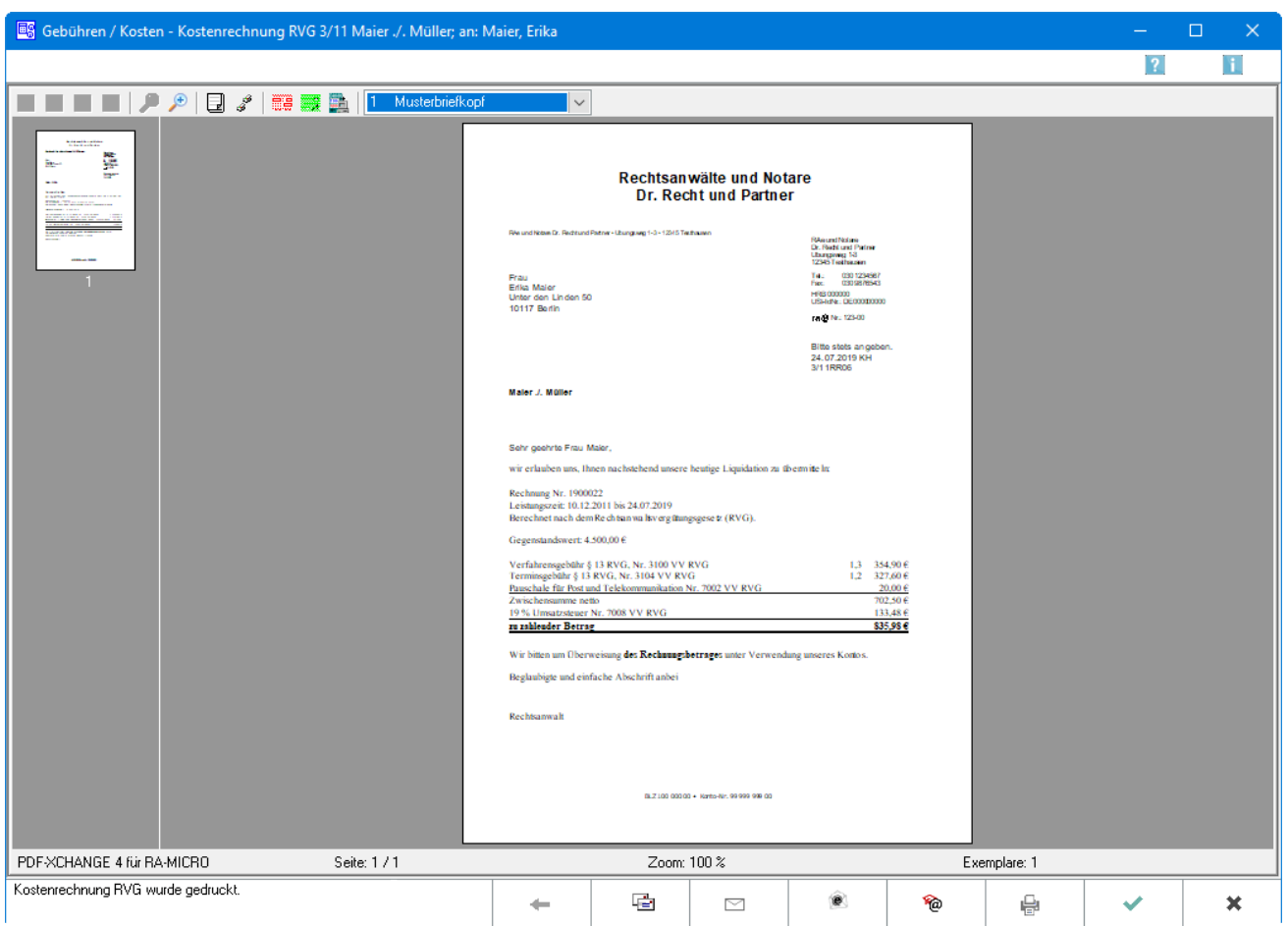

In dieser Maske wird die Rechnung in der Vorschau angezeigt. Die Rechnung kann gedruckt, als Briefdatei gespeichert oder standardmäßig per E-Brief, alternativ per Microsoft (kurz MS) Outlook E-Mail versandt werden oder an den E-Versand exportiert werden.

# <span id="page-1-1"></span>Funktionen in der Toolbar

#### <span id="page-1-2"></span>Blättern

Über die Pfeiltasten kann zwischen den Seiten der Rechnung vor- und zurückgeblättert werden.

### <span id="page-1-3"></span>Vergrößern der Vorschau

Mittels der Lupenfunktion kann die Rechnung verkleinert bzw. vergrößert werden.

### <span id="page-1-4"></span>Kopien-Anzahl

Die Anzahl der Kopien wird festgelegt.

### <span id="page-2-0"></span>Drucker-Auswahl

Auf dieser Karteikarte stehen die Einstellungen für den Drucker, die Schriftart und den Briefkopf der Rechnungen zur Verfügung. Außerdem besteht die Möglichkeit, Formatierungen des Rechnungskörpers sowie den Druck der Anlagen festzulegen.

# <span id="page-2-1"></span>Überweisung/DCV

Überweisung wird aufgerufen, über welche ein aktenbezogener Überweisungsauftrag gedruckt werden kann.

#### <span id="page-2-2"></span>**Scheck**

Scheck wird aufgerufen, aktenbezogen kann ein entsprechendes Scheckformular ausgefüllt und gedruckt werden.

### <span id="page-2-3"></span>Dispo-Datei

Nur bei Finanzbuchhaltung I findet eine Übergabe an Dispodatei statt.

# <span id="page-2-4"></span>Briefkopf  $\sim$

In dieser Auswahlliste kann der Briefkopf gewählt werden, mit dem die angezeigte Rechnung gedruckt werden soll. Nach einer Änderung des Briefkopfs wird die Vorschau automatisch angepasst. Wenn eine Briefkopfbezeichnung rot gekennzeichnet ist, fehlt der briefk[Nr.].wbk bzw. der bk[Nr.].rtf. Über  $\lceil 53 \rceil$  bei geöffneter Auswahlliste wird eingeblendet, ob briefk[Nr.].wbk bzw. bk[Nr.].rtf vorhanden sind. Soll direkt aus dem Gebührenprogramm gedruckt werden, wird nur ein briefk[Nr.].wbk benötigt. Soll allerdings über die Textverarbeitung gedruckt werden, ist auch der bk[Nr.].rtf erforderlich.

# <span id="page-2-5"></span>Funktionen im Bearbeitungsbereich

### <span id="page-2-6"></span>Linke Ansichtsspalte

Über diese Funktion können die einzelnen Blätter der Rechnung direkt angewählt werden.

#### <span id="page-2-7"></span>Rechte Ansichtsspalte

In dieser Maske ist eine detailgetreue Vorschau des Ausdrucks zu sehen.

# <span id="page-2-8"></span>Funktionen der Abschlussleiste

#### <span id="page-2-9"></span>Zurück

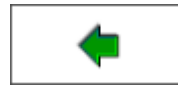

Öffnet das Fenster [RVG Buchen.](https://onlinehilfen.ra-micro.de/index.php/RVG_Buchen)

# <span id="page-3-0"></span>Übergabe an Briefdatei

Wurde unter Einstellungen E-Akte die Einstellung Briefdateiverwaltung gewählt, kann hier die Rechnung der bevorzugten Textverarbeitung als Briefdatei gespeichert werden.

# <span id="page-3-1"></span>E-Brief

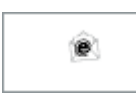

Übergibt die Rechnung als Anlage an den [E-Brief.](https://onlinehilfen.ra-micro.de/index.php/E-Brief) Von dort kann die Rechnung verschlüsselt und signiert an den Empfänger gesandt werden.

### <span id="page-3-2"></span>Drucken

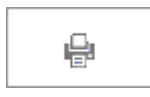

Der Druck der Kostenrechnung wird gestartet. Gleichzeitig wird eine abschliessende Information darüber angezeigt, unter welcher Rechnungsnummer der Rechnungsbetrag zu dem betreffenden Aktenkonto gespeichert wurde.

#### <span id="page-3-3"></span>**OK**

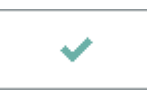

Der OK-Button wird erst aktiv, nachdem die Kostenrechnung gedruckt wurde.

### <span id="page-3-4"></span>Schließen

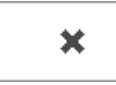

Schließt das Fenster